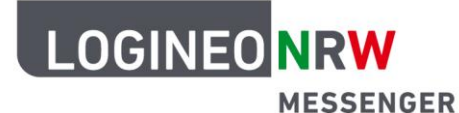

## **Anleitung für Lehrerinnen und Lehrer Verschlüsselung (Schlüsselsicherung)**

Der LOGINEO NRW Messenger bietet die Möglichkeit, Nachrichten verschlüsselt zu versenden. Durch die Verschlüsselung können verschiedene Inhalte sicher und einfach übertragen werden.

In dieser Anleitung werden wichtige Aspekte der Verschlüsselung genannt und erklärt. Dazu zählen die so genannte Quersignierung und die Schlüsselsicherung.

Eine kurze Erklärung dazu vorab:

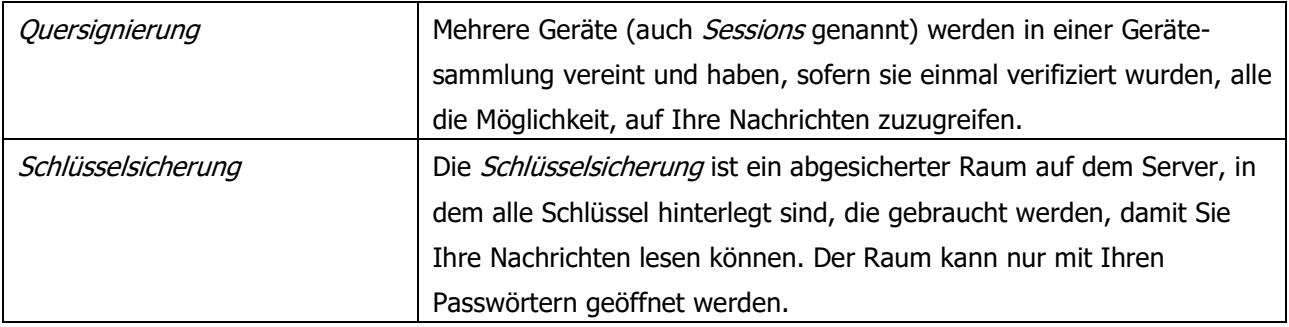

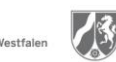

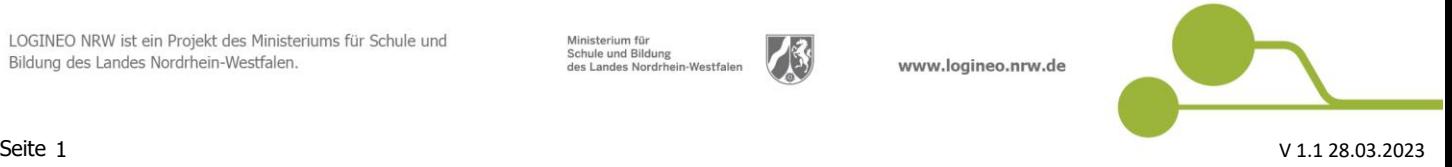

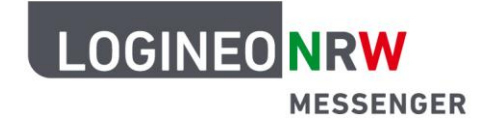

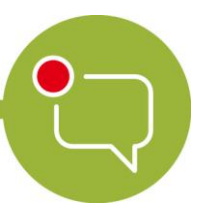

#### **Schlüsselsicherung**

Wenn Sie sich erstmals im LOGINEO NRW Messenger anmelden, werden Sie dazu aufgefordert, die Schlüsselsicherung zu aktivieren. Dadurch werden alle Verschlüsselungen, die Ihre Chatnachrichten und -räume betreffen, sicher in einem Schlüsselserver aufbewahrt. Diesen Server können Sie sich als einen separaten Safe vorstellen, der sich auf dem Heimserver befindet. Wenn Sie die Schlüsselsicherung nicht aktivieren, können Sie Nachrichten nur bis zum nächsten Logout und nur in der Session, in der die Nachrichten erstellt wurden, abrufen.

Um die Schlüsselsicherung zu aktivieren, klicken Sie oben links in der Mitteilung auf **Fortfahren.**

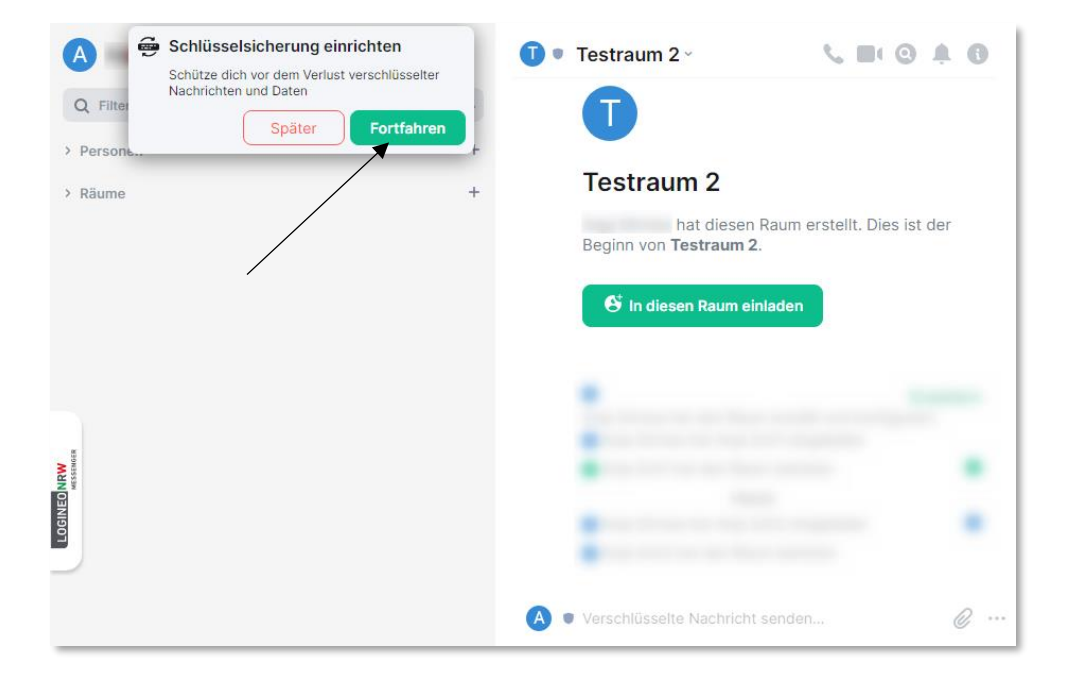

Im nächsten Dialogfenster gibt es die folgenden Optionen: **Sicherheitsschlüssel generieren** oder **Sicherheitsphrase eingeben**.

Um eine Sicherheitsphrase einzurichten, klicken Sie zunächst auf **Sicherheitsphrase eingeben**. Nach abgeschlossener Einrichtung der Sicherheitsphrase wird automatisch der Sicherheitsschlüssel generiert.

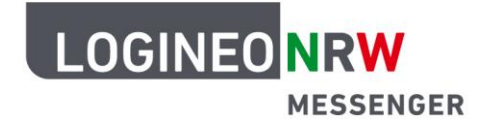

Unter einer Sicherheitsphrase versteht der LOGINEO NRW Messenger ein selbst gewähltes Passwort, das die verschlüsselten Nachrichten entsperrt und lesbar macht. Bei der Erstellung gibt Ihnen der LOGINEO NRW Messenger eine Rückmeldung, wie stark das Passwort ist und weist darauf hin, dass sich die Sicherheitsphrase aus Sicherheitsgründen von Ihrem Login-Passwort unterscheiden sollte.

Wählen Sie **Sicherheitsphrase eingeben** an und klicken Sie auf **Fortfahren.** Klicken Sie nach der Eingabe einer neuen Sicherheitsphrase auf **Fortfahren**, wiederholen Sie die Eingabe zur Bestätigung und klicken Sie erneut auf **Fortfahren**.

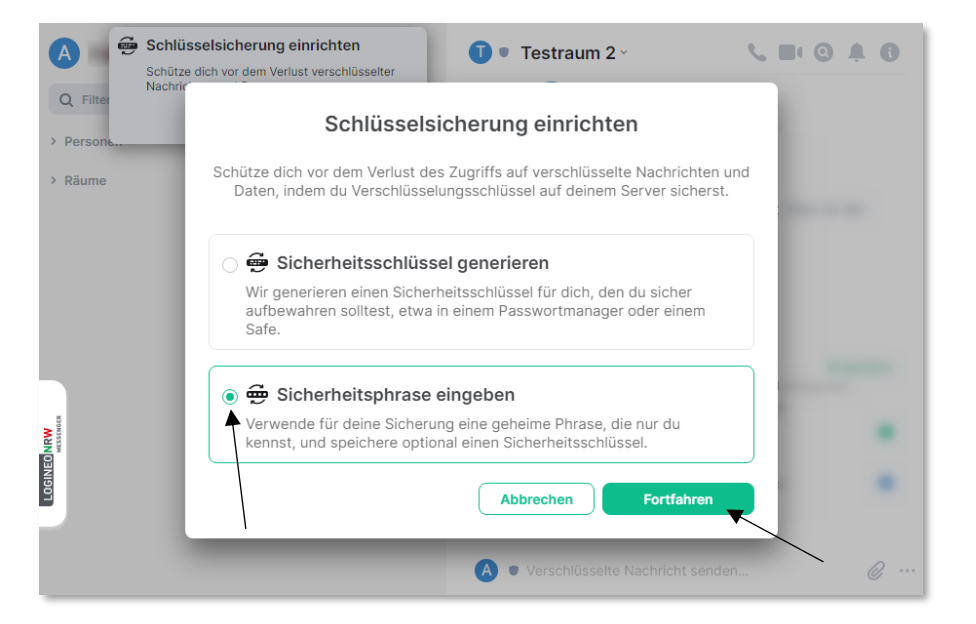

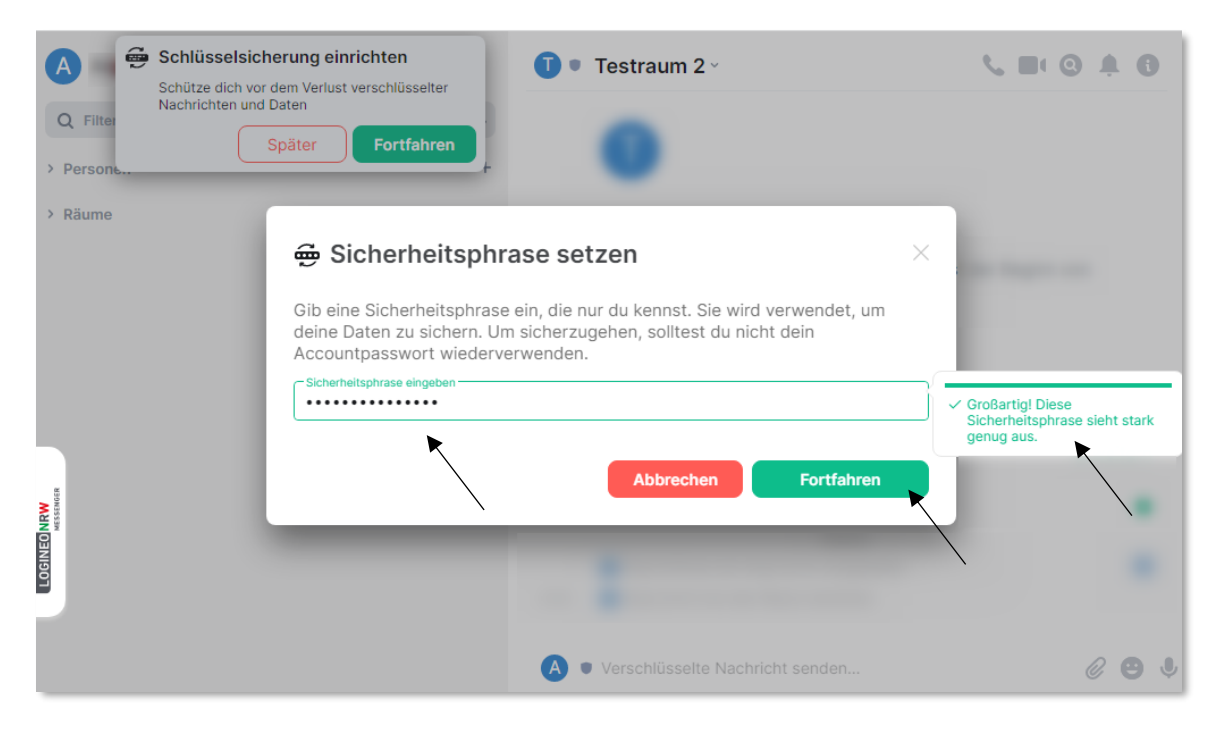

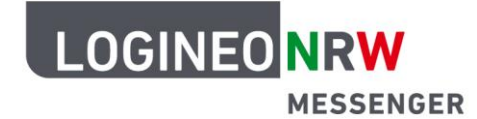

Zuletzt wird automatisch ein *Sicherungsschlüssel* generiert. Dieser hat die gleiche Funktion wie die Sicherheitsphrase und kann alternativ zu dieser verwendet werden. Sichern Sie den Sicherungsschlüssel, indem Sie ihn in die Zwischenablage kopieren (klicken Sie hierzu auf **Kopieren**) oder laden Sie ihn direkt als Text-Datei herunter (klicken Sie hierzu auf **Herunterladen**). Wenn Sie die Datei im Browser herunterladen, finden Sie die Datei im Downloadordner. Je nach Browser und verwendetem System gelangen Sie auf unterschiedlichen Wegen zu der heruntergeladenen Datei. Speichern Sie die Datei an einem sicheren Ort.

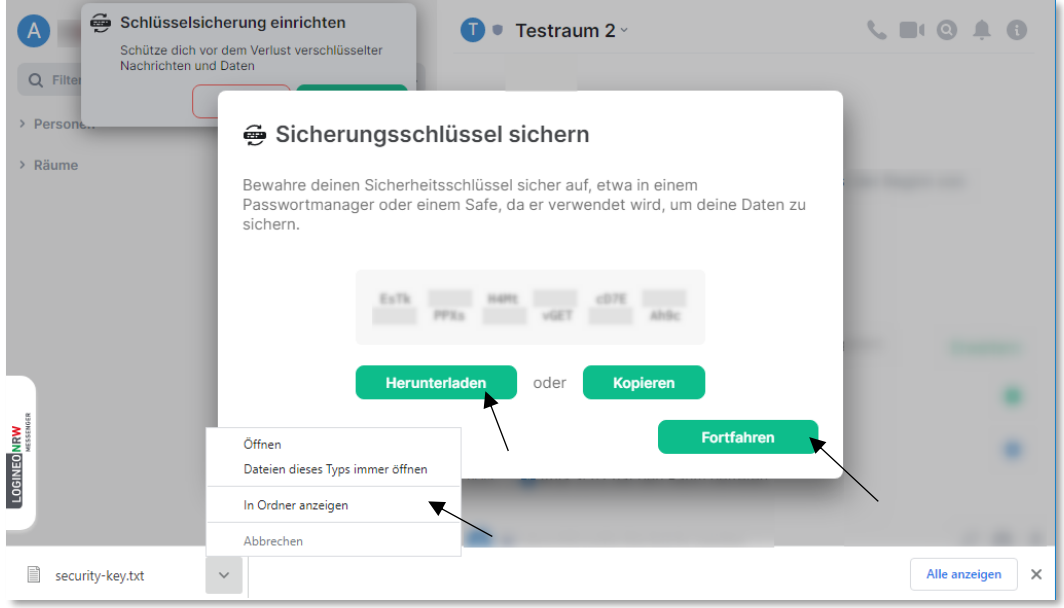

Um die Einrichtung der Schlüsselsicherung abzuschließen, klicken Sie auf **Single Sign-On** und im sich dann öffnenden Fenster auf **Continue with SAML**.

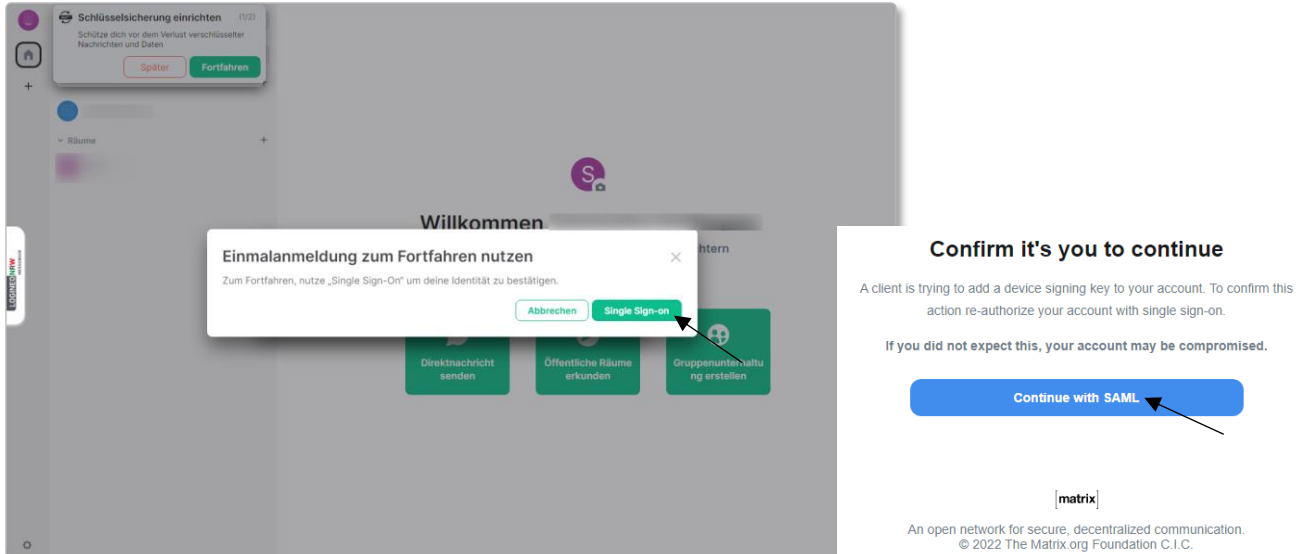

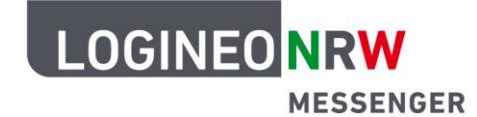

Geben Sie Ihr LOGINEO NRW Messenger-Kennwort erneut ein und klicken Sie auf **Anmelden**.

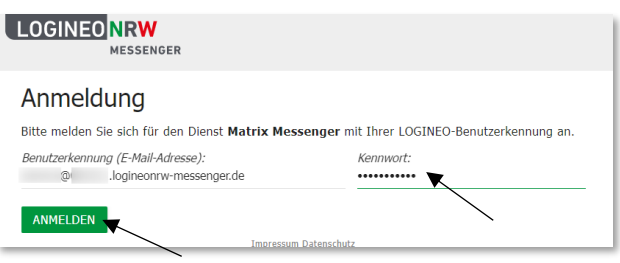

Die Einrichtung der Verschlüsselung schließen Sie mit dem Klick auf **Bestätigen** ab.

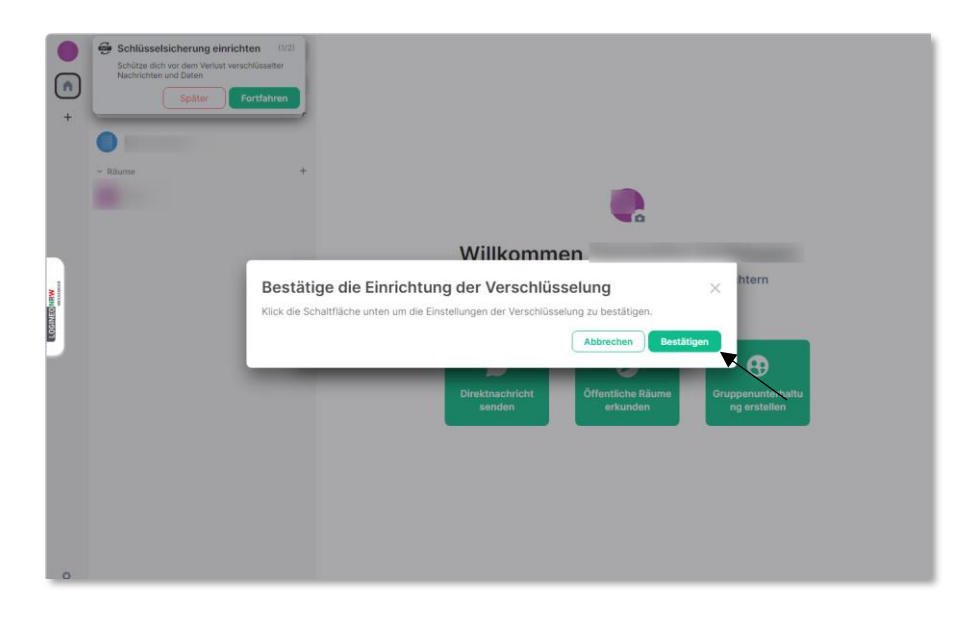

#### **Übersicht über aktive Sitzungen**

Über einen Klick auf das **Profil-Icon** und dann auf **Sicherheit** können Sie Informationen zu Ihren angemeldeten Geräten/Sitzungen aufrufen. Diese können Sie dort z.B. umbenennen oder auch abmelden. Ganz oben wird das gerade verwendete Gerät bzw. die gerade genutzte Sitzung dargestellt. Mit Klick auf **Abmelden** wird diese abgemeldet.

Mit Klick auf **Umbenennen** können Sie durch Eingabe in das sichtbare Eingabefeld den Namen der Sitzung oder des Gerätes abändern. Um die Änderung zu bestätigen, klicken Sie auf das Häkchen. Möchten Sie die Änderung verwerfen, klicken Sie auf das Kreuz neben dem Häkchen.

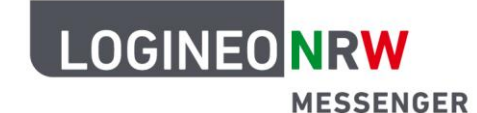

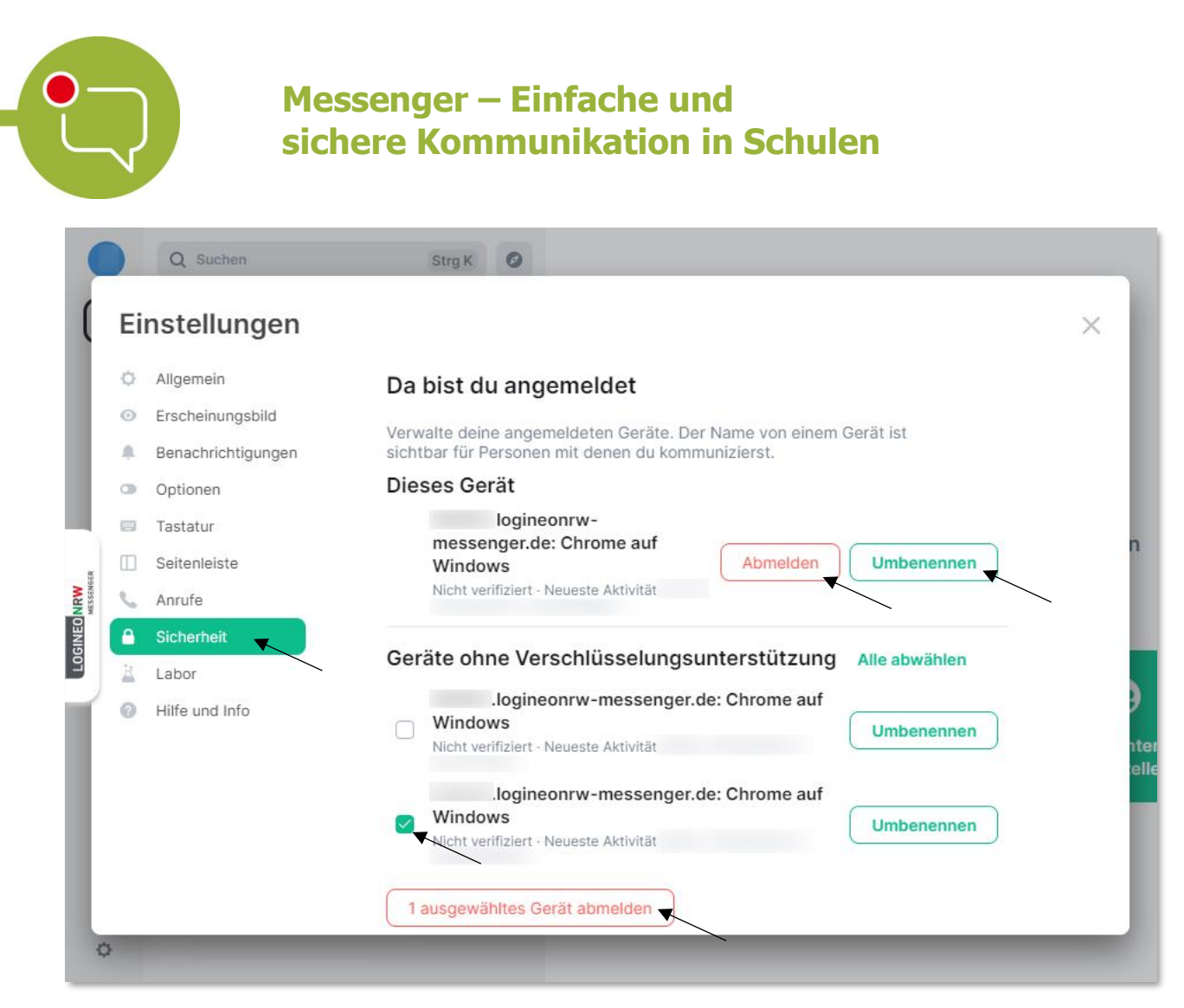

Möchten Sie andere noch aktive Sitzungen abmelden, so wählen Sie diese über die Checkbox aus, scrollen an das Ende der Liste und klicken auf **(Anzahl der angewählten) Geräte abmelden**.

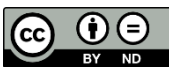